### **ONO SOKKI**

### 「Multi Data Viewer」 インストール手順及び操作説明書

### 1. 本プログラムについて

本プログラムは、当社製品 FFT アナライザ (CF、DS シリーズ)をお使いのお客様に無償で提供さ れます。下記、免責事項をご確認のうえ、ご利用下さい。

### 免責事項

スタートメニュー「すべてのプログラム」→「OnosokkiCF-4500」→Utility に 「Multi Data Viewer オンラインサポート」をクリックすると小野測器ホームペ ージ「Free Program Download」にリンクが貼られています。 このソフトについては免責事項にあります通り原則サポートはしておりませ んので予め御了承下さい。

#### 2.本プログラムの概要

#### -1.動作環境

本プログラムの実行には、Windows XP SP3 以降が必要です。

また、Microsoft .NET Framework 4.0 が必要です。

ただし、動作確認をしているのは、Windows XP SP3 、Windows7、Windows8 (64bit) になります。 Windows Vista に関しましては、動作するものと思われますが、確認はしておりません。本説明書 では Windows XP SP3 での説明になります。

-2.本プログラムの機能

本プログラムは、CF, DS のブロックメモリに保存したテキストデータを重ね書き表示して比較 することができます。また、平均値、最大値、最小値を計算し画面に表示することができます。 対応するデータの種類はパワースペクトルと時間軸データです。同時に開けるファイルの最大数 は 300 です。

3.インストール方法

インストールファイルの setup.exe を実行します。

Microsoft .NET Framework 4.0 が、インストールされていない場合は、図 1 のダイアログが表示さ れ、"同意する"ボタンを押すと、マイクロソフトのサイトより自動でダウンロード後インスト ールが実行されます。Microsoft .NET Framework 4.0 をインストールする際に再起動が必要になり ます。

# **ONOSOKKI**

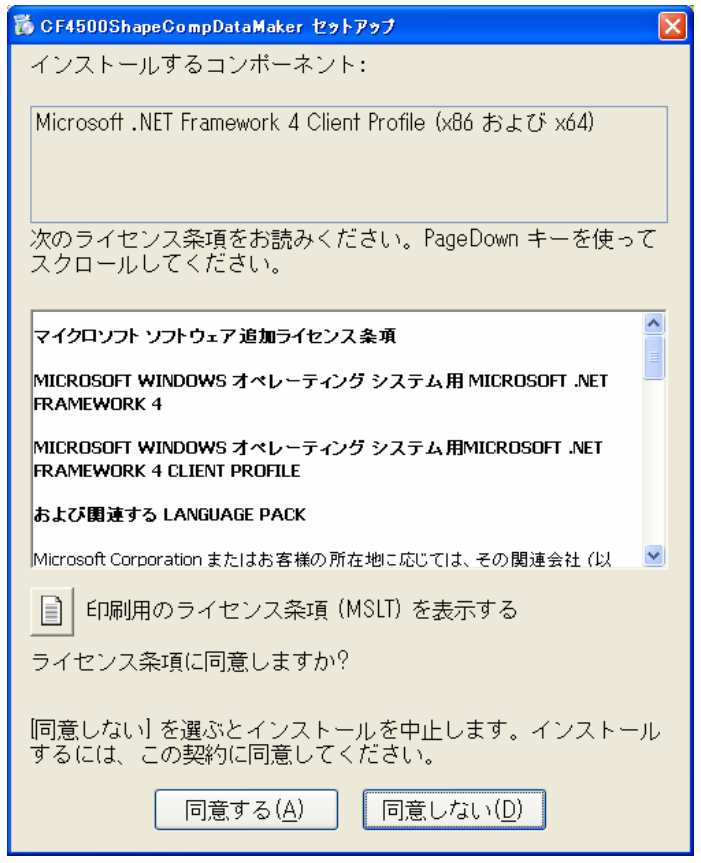

図 1 Microsoft .NET Framework 4.0 のインストール確認画面

インターネットに接続していない PC にこのプログラムをインストールする場合は、予め Microsoft .NET Framework 4.0 をダウンロードして下さい。

http://msdn.microsoft.com/ja-jp/netframework/ff687189.aspx

- .NET Framework 4 (標準インストーラー)
- .NET Framework 4 Full 日本語 Language Pack (x86)

インストールが終了するとスタートメニュー「すべてのプログラム」→「Onosokki CF-4500」 → 「Utility」の下に "Multi Data Viewer"が現れます。

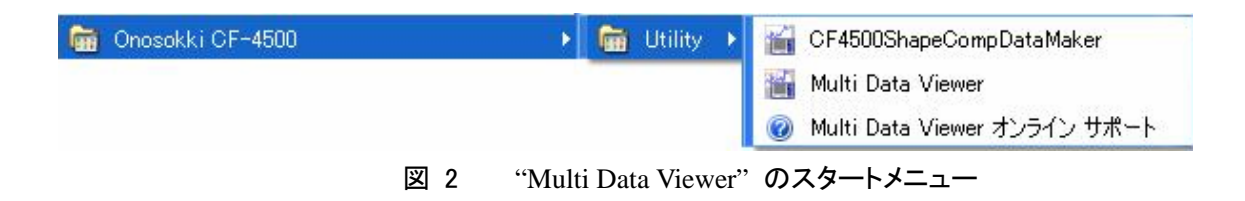

# **ONOSOKKI**

### 4.アンインストール方法

Windows のプログラムの追加と削除より削除可能です。

コントロールパネルのプログラムの追加と削除で『**Multi Data Viewer**』を選択し、アンインスト ールを実行してください。

| ■ ブログラムの追加と削除                 |                                                               |                |           |   |
|-------------------------------|---------------------------------------------------------------|----------------|-----------|---|
|                               | 現在インストールされているプログラム:<br>更新プログラムの表示(D)                          | 並べ替え(S):<br>名前 |           | v |
| - プログラムの<br>変更と削除( <u>H</u> ) | <b>PA</b> Microsoft SQL Server Compact 3.5 SP1 English        | サイズ            | 2.60MB    |   |
|                               | Microsoft User-Mode Driver Framework Feature Pack 1.0         |                |           |   |
|                               | <b>E Microsoft Visio Standard 2002 SR-1 [JPN]</b>             | サイズ            | 106.00MB  |   |
| づログラムの<br>追加(N)               | Microsoft 圧縮 (LZH 形式) フォルダ Version 1.1                        | サイズ            | 0.29MB    |   |
|                               | ed MSXML 4.0 SP2 (KB927978)                                   | サイズ            | 2.56MB    |   |
|                               | <b>B</b> MSXML 4.0 SP2 (KB936181)                             | サイズ            | 2.62MB    |   |
| Windows                       | 19 MSXML 4.0 SP2 (KB954430)                                   | サイズ            | 267MB     |   |
| コンポーネントの<br>追加z削除(A)          | Ħ<br>MSXML 6 Service Pack 2 (KB954459)                        | サイズ            | 1.34MB    |   |
|                               | <b>Multi Data Viewer</b><br>碍<br>サポート情報を参照するには、ここをクリックしてください。 |                |           |   |
| プログラムの<br>アクヤスと               | このプログラムを変更したり、コンピュータから削除したりするには、[変更と削除]をクリックしてください。           |                | 変更と削除     |   |
| 既定の設定(O)                      | Max Onosokki CF-4500 Utility                                  | サイズ            | 6.38MB    |   |
|                               | <b>狗</b> Onosokki DS-0230(Time-Frequency analysis software)   | サイズ            | 0.67MB    |   |
|                               | Onosokki DS-2000(Common Dlls)                                 | サイズ            | 84.71 MB  |   |
|                               | <b>P</b> Onosokki DS-2000(Configuration Utility)              | サイズ            | 84.71 MB  |   |
|                               | d Onosokki DS-2000(DS0221)                                    | サイズ            | 84.71 MB  |   |
|                               | ∉4 Oposokki DS-2000(DS0223)                                   | H / J'         | 0.4.71 MD |   |

図 3 "Multi Data Viewer" のアンインストール画面

### 5.アップデート方法

既に同名のプログラムをインストール済みで新たにインストールし直す場合、上記を参照して、 アンインストールの後にインストールを行ってください。

## **ONOSOKKI**

### 6.操作説明

- -1.プログラムの起動 スタートメニューより起動できます。
- -2.ファイルの読み込みについて 起動時には図4 のような画面構成になっています。

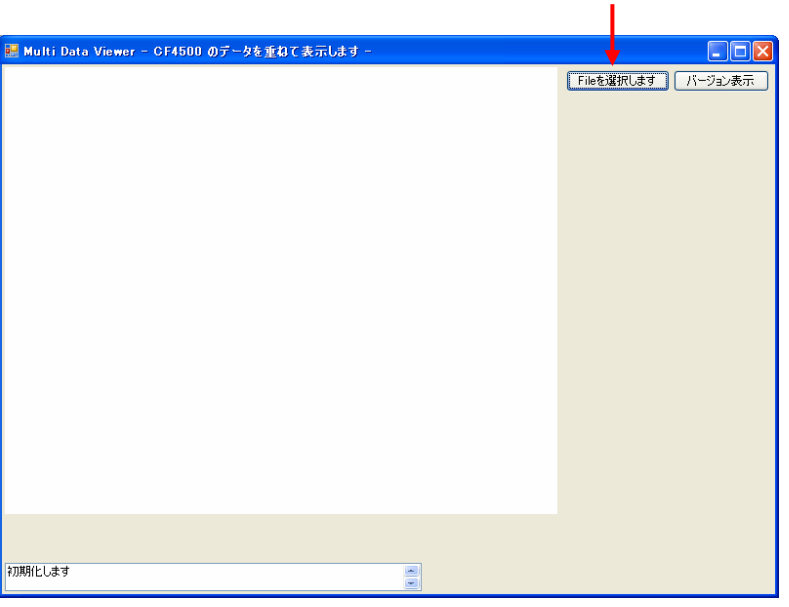

「File を選択します」ボタンを押してファイルを選択します。

このとき、複数ファイルをまとめて選択できます

図 4 起動画面

「File を選択します」ボタンを押して、読み込むファイルを選択します。このとき、複数ファ イルをまとめて選択できます。図5のようにパワースペクトル、時間軸データをまとめて選択 しても問題ありません。後で表示データの種類を選択できます。

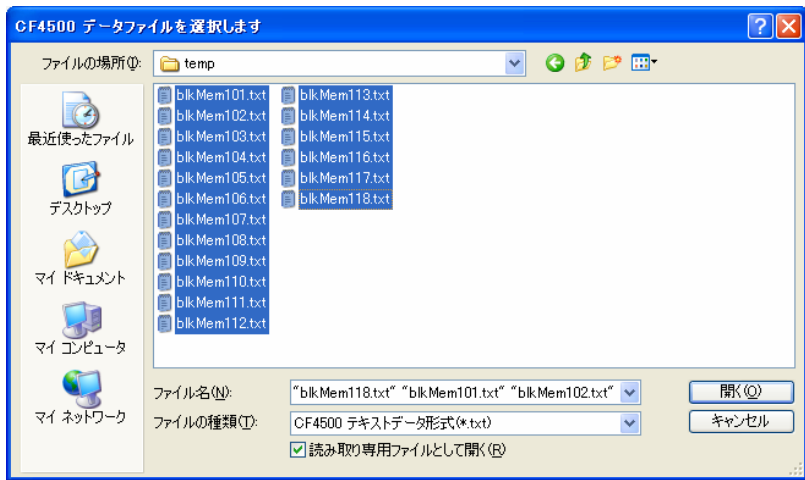

図 5 指定ファイルの読み込み画面

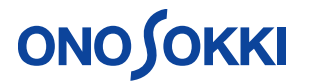

-3.表示データの変更方法

ファイルの選択をすると、図6のようにグラフと右側に表示データの切り替え用のコントロー ルが表示されます。チェックボックスがチェックされているデータを表示します。表示データ の種類を切り替えると(ラジオボタンで切り替えると)条件に合うデータのみで、平均値、最 大値、最小値を計算しなおします。

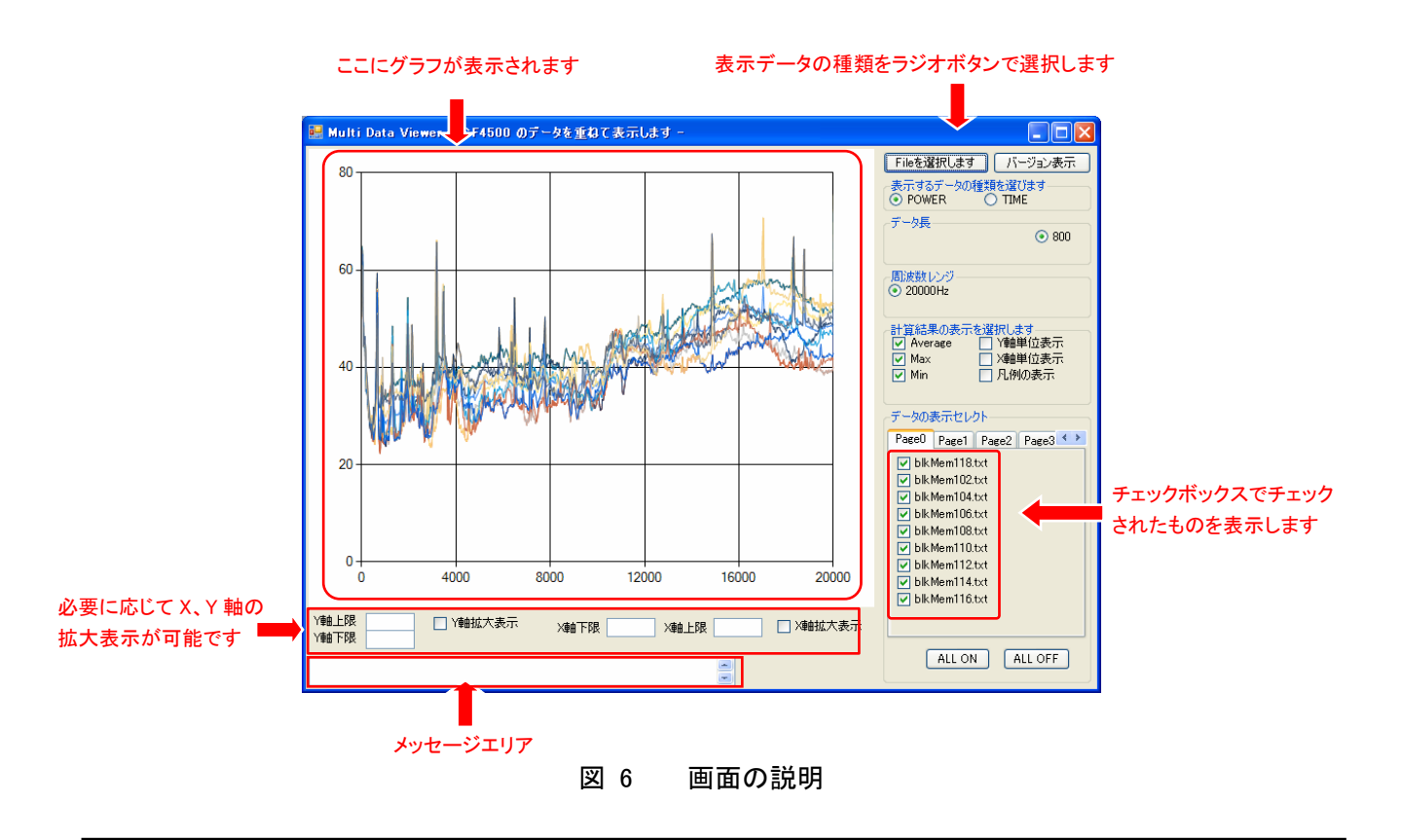

注意

このソフトの AVERAGE は複数データの算術平均を行っています。パワー平均は行っていません。 パワー平均されていない複数の瞬時パワースペクトルをこのソフトにインポートし、AVERAGE を 行った場合、FFT アナライザーにて AVERAGE を行った場合と結果は異なります。

-4.メッセージエリアの確認

メッセージエリアを確認して、有効なファイル数を確認します。指定したファイルより少ない場合 は、計測条件が違い計算に使用されていないファイルがあるためです。

-5.バージョンの確認

バージョン表示ボタンを押すと、本プログラムのバージョンを確認できます。

-6.プログラムの終了

本プログラムを終了するには、ウインドウ右上の×ボタンを押します。